**Note: this article is from the July 2018 RUAEA newsletter and has been used by permission from the author, Kathie Torgison.** Membership in the Retired United Airlines Employees Association is open to all former UAL employees. Visit<https://www.ruaea.org>

## *THANK YOU KATHIE!!*

Torgy's Travel Tips – Jul 2018

## **ft.ual.com = The New FlyingTogether Website**

If you've accessed the FlyingTogether website recently you already know that it has a new, updated look and feel. It is mindful to remember that active employees need operational information at their fingertips so much of the main screen was designed to assist them on-the-job.

As retirees, we can find the information we need with a few simple clicks. Read along as I give you a good overview on how to access the most used portions of the website for retirees. It will be helpful if you read this while actually accessing the website so you can visually identify the location and access points herein discussed. (*Please note: Mobile devices show slightly different screen designs. I will give some navigation tips for mobile devices at the end of this article.)*

First of all, use the new shorter title to access the website: *ft.ual.com* then sign on as usual. You will be greeted by a colorful screen with a personalized banner across the top:

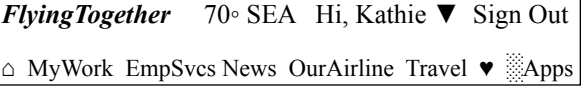

 Notice your home city, the current temperature, your name and lastly, the place to sign out on the top line. The next line contains the symbol for Home (a house) followed by 5 clickable topics: MyWork, Employee Services, News, Our Airline, and Travel.

 At the far right of that line is where you can store/access ♥Favorite pages you frequently use and lastly, the ░Apps symbol that currently launches the Book Travel app only, but will be expanded to other apps in the future.

Below this banner are features including Headline Stories, UA in the News, Operations Snapshot and Social News and Comments. There is a great, real-time map displaying domestic Weather/ATC delays in the Operations Snapshot section – great for us pass riders to keep an eye on when standing by.

At the bottom of the screen are the phone numbers you might need for assistance with anything from password resets to retiree benefits.

But if you're like me, I most often access the website when I want to travel, whether using a pass, purchasing a ZED fare offline or booking a confirmed UA reservation using the *myUAdiscount* program. All of these can be accessed by clicking Travel in the banner line. This topic drops down 4 columns:

Top Hits - Pass Travel - Programs&Policies -Tvl News

Clicking Top Hits reveals 6 choices, basically everything you need to list for UA flights, purchase a confirmed UA ticket using the myUAdiscount option, obtain an offline standby ticket, contact the Employee Tvl Center or get a refund. Every topic is clickable and you can navigate between screens by clicking a blue box titled: In This Section located in the upper right corner of each sub-topic or by using the  $\triangle$ Home symbol on the banner line. It couldn't be easier to find what you need, could it? (Well maybe it could, if you *bookmark* your frequently used pages by adding them to your  $\blacktriangledown$  Favorites. Located at the bottom line of each page is a command you can click that places that page into your shortcut index called ♥Favorites. The next time you want to access that topic, just click ♥ Favorites on the homescreen banner line and choose your selection.)

If you need to add or change your Enrolled Friend, print out your pass travel usage report, or find answers to pass travel questions just click Pass Travel located next to Top Hits.

Information on types of travel, policies, trusted travel programs and Retiree pass travel is found in Programs&Policies.

Travel advisories and alerts from the CDC are located under Travel News.

Are you looking for Employee Discounts for cars, hotels, cruises, etc.? You will find these back in the banner line of the home screen under under Employee Services . When the dropdown menu appears, click on Total Rewards, then View All or click In This Section.

If you are using a **mobile device** to access *ft.ual.com*, the home screen does not have room for a banner line. Instead, use the Menu header at the top left corner to drop down the header topics and then right arrow to open up the subtopic. And strangely enough, there is no Sign Out command on the home screen for mobile devices! You will find it hidden inside the My Profile topic in the Menu dropdown. Go figure!

You might want to keep a copy of this information by your computer and another in your suitcase until you become accustomed to the new site. You'll be a pro in no time!